## **STEPS FOR STUDENTS LOGIN**

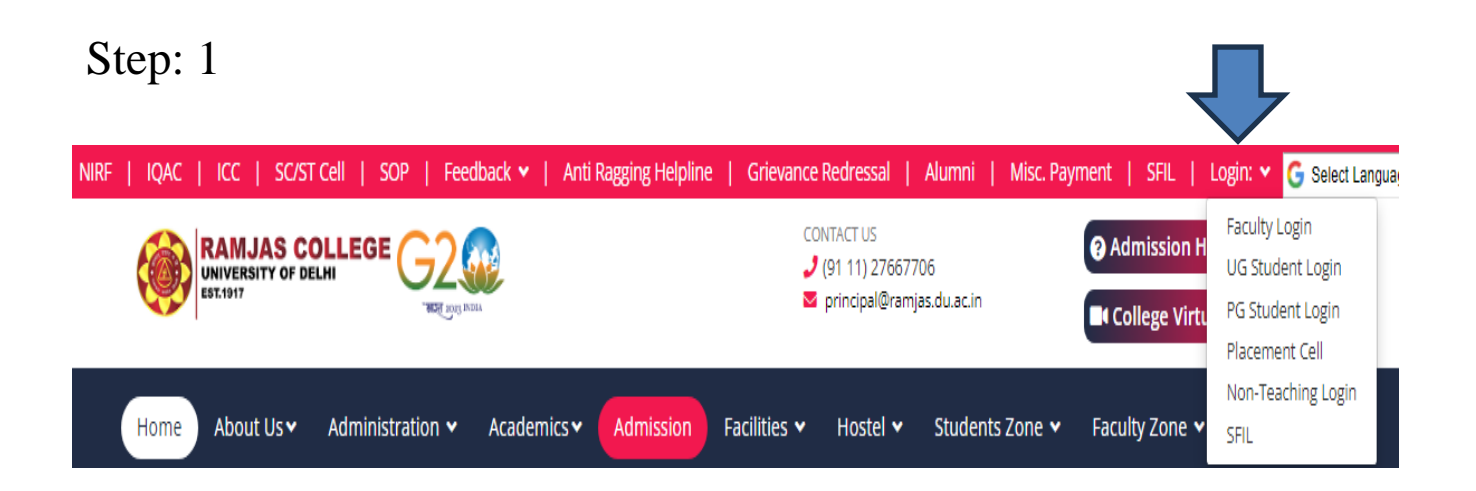

Click on Login, Link available on the right top corner of the college website.

or

Click here for Student Login

After clicking the above link, you will get login page

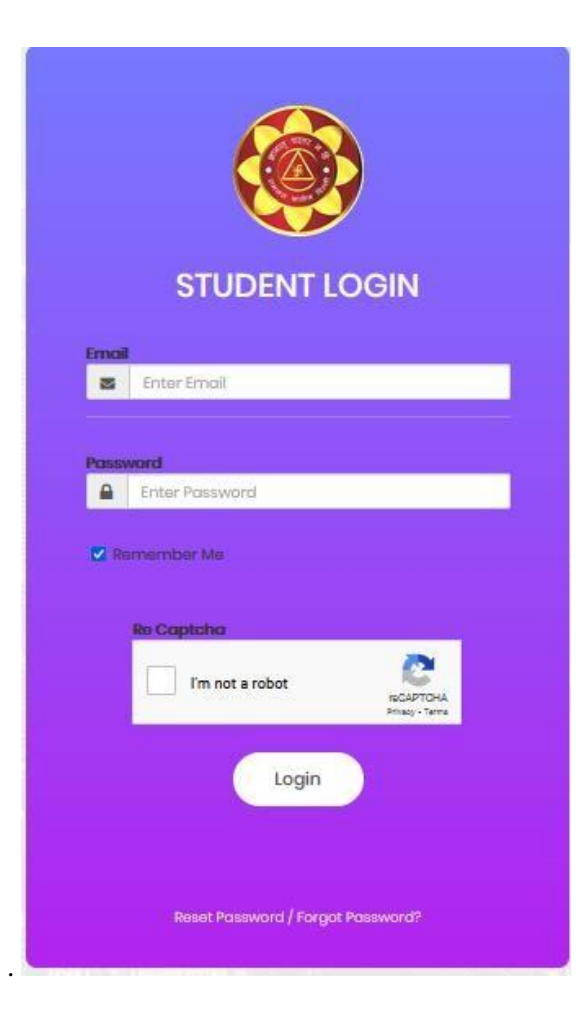

## **Step: 2**

Now click on **Reset Password Reset Password button** to reset your new password.

> **STUDENT LOGIN** Ernail **Enter Email** 酉 Password Enter Password ₿ **M** Remember Me **Re Captcha** I'm not a robot **RICAPTOHA** Login Reset Password / Forgot Password?  $\overline{\phantom{a}}$

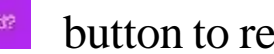

**Step: 3**

Enter your email id which was used at the time of **UG Admission Registration Portal.** After entering email id click send on the button.

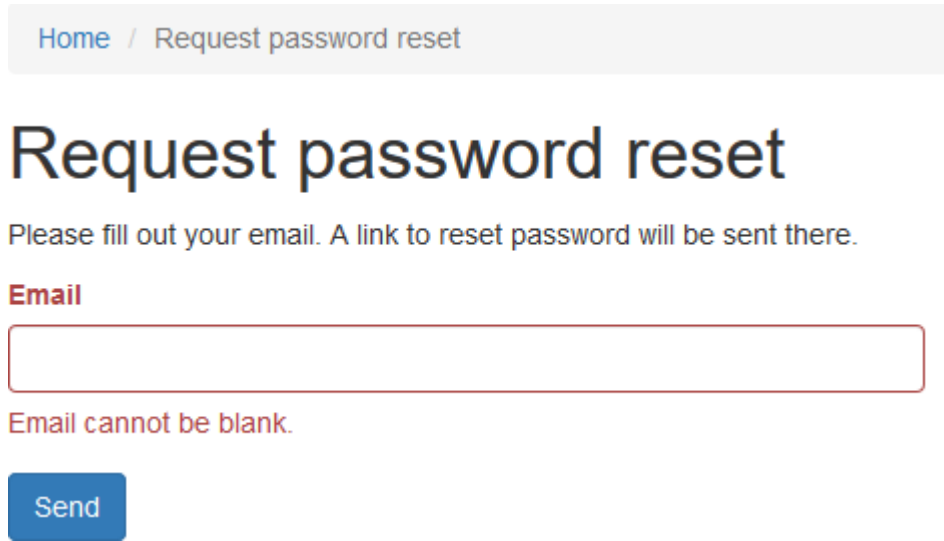

## **Step: 4**

You will receive a link on your registered email for reset password. Click on that particular link for create a new password.

Hello Test,

Follow the link below to reset your password:

http://localhost/app/student/web/index.php?r=ramjas%2kensdbmfvsdkf,sdnfsdfdsffsdfhbd62536

## **Step: 5**

Reset Password window will appear. Enter your new password and save it. Now you can login with your new password.

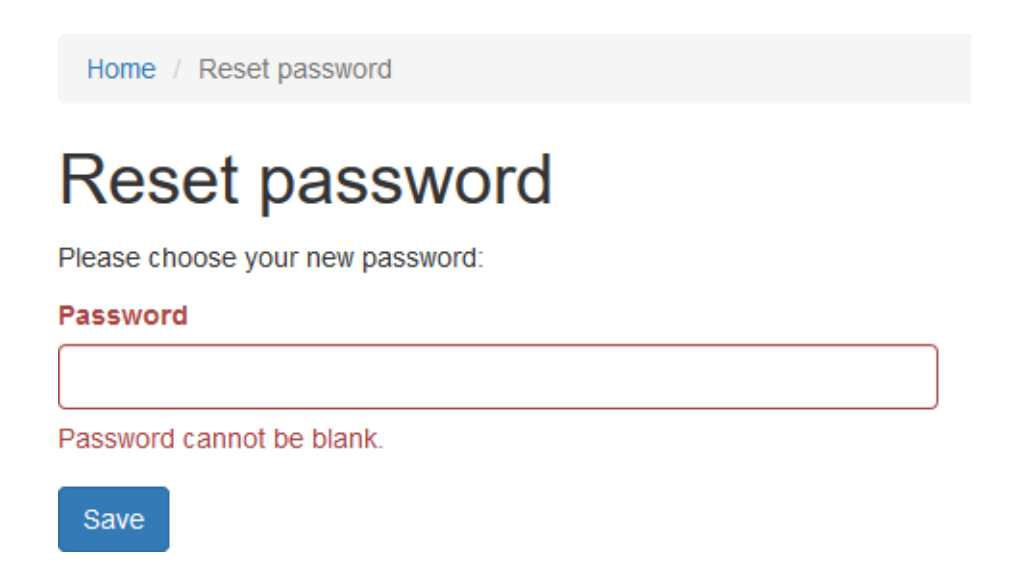